## **TUTORIAL PARA DESCARGAR LAS APLICACIONES DE OFFICE 365 DESDE EDUCACYL**

## **Roberto Ferrero Martín / CEIP La Viña (Zamora)**

**[rferrerom@educa.jcyl.es](mailto:rferrerom@educa.jcyl.es)**

En primer lugar, tenemos que entrar en el portal de EducaCyL utilizando un nombre de usuario y una contraseña. El nombre de usuario es la parte de correo educacyl del alumno antes de la @ y la contraseña es la misma que tenga para el correo. Después clicamos sobre Acceso a mi zona privada.

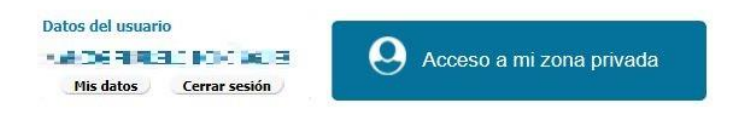

Una vez que hayamos accedido, pinchamos sobre Office 365.

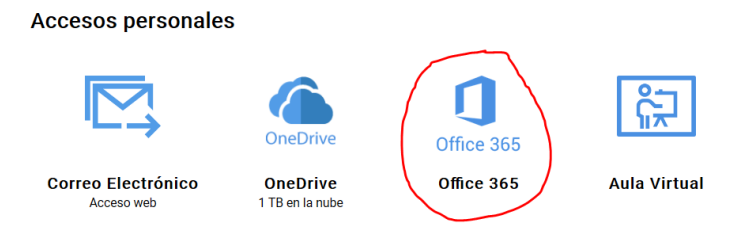

Ya nos aparece la opción de Instalar Office. Hacemos click sobre ella.

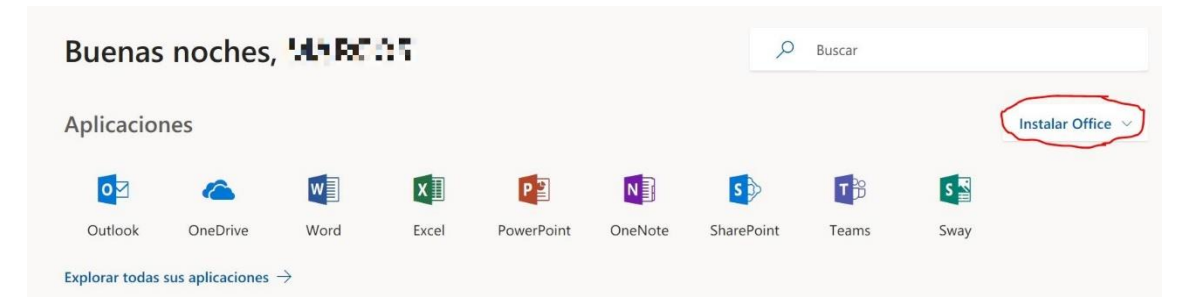

Aparece un menú desplegable. Podemos hacer click en Aplicaciones de Office 365, seguir las instrucciones, e instalaremos la versión de 32 bits de Office.

Si queremos instalar la versión de 64 bits (para ordenadores más potentes), podemos hacer click en Otras opciones de instalación y seguir las instrucciones.

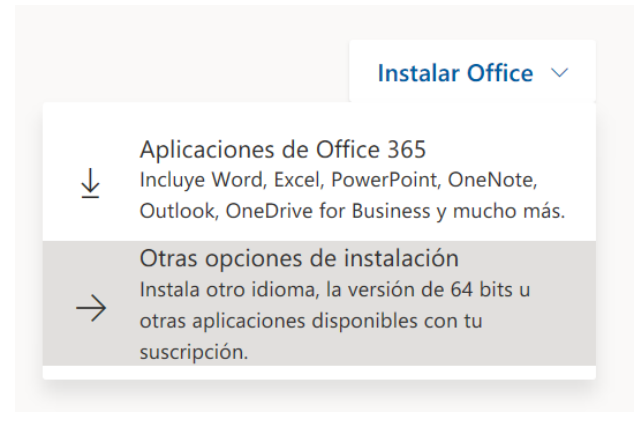